# ПРАКТИЧНА РОБОТА № 7

ТЕМА: Microsoft Excel. Формули і функції.

МЕТА: Навчитись вводити формули, користуватись стандартними функціями, посилатись на діапазон комірок, виконувати складні розрахунки, копіювати формули, виправляти помилки у формулах.

## ПОРЯДОК ВИКОНАННЯ РОБОТИ

# **Обчислення в Excel**

### **Вправа №1. Введення формул**

- 1. Відкрийте файл **Електронна таблиця.xls**, створений на попередньому занятті. Розкрийте аркуш **Формули**, який був змінений в контрольній вправі попереднього заняття.
- 2. У комірку В10 уведіть формулу  $=(C3-B3)/B3*100$
- 3. Клацніть у комірці В10 і перетягніть кутовий маркер виділення праворуч, охопивши комірки з В10 по F10.
- 4. Клацніть у кожній комірці з діапазону В10:F10 і вивчіть вміст строки формул.
- 5. Виділіть строки з третьої по сьому.
- 6. Клацанням на кнопці **Вырезать** в групі **Буфер обмена** на вкладці **Главная** виріжте їх вміст.
- 7. Клацніть в комірці А2 правою кнопкою миші і оберіть в контекстному меню команду **Вставить**. Дані таблиці перемістяться вгору на одну строку. Тепер знову вивчіть формули комірок у строчці 10.

*При зміщенні комірок з даними за допомогою операцій вирізання і вставки посилання на ці комірки у формулах модифікуються так, що в оновленій таблиці у розрахунках приймають участь ті комірки, в які були переміщені вихідні дані.*

8. Перейдіть за посиланням <https://support.office.com/uk-ua/excel> Оберіть категорію **Формули та функції**. В цій категорії натисніть вкладку **Формули**. Ознайомтесь з її вмістом.

## **Вправа №2. Функції**

- 1. Клацніть в комірці Н8 і уведіть текст **Максимум**. Натисніть клавішу **Tab**.
- 2. Клацніть на кнопці **Вставить функцию** (вкладка **Формулы**, група **Библиотека функций**).
- 3. У діалоговому вікні мастера функцій у списку **Категория** оберіть пункт **Статистические.**
- 4. У списку **Функция** оберіть пункт **МАКС**. За допомогою цієї функції знайдемо максимальний рівень продаж за один місяць для компаній Фантом, РИФ і Вікінг.
- 5. У вікні **Аргументы функции** клацніть на кнопці у правій частині поля **Число 1**.
- 6. Виділіть усі числові комірки строки **Фантом**.
- 7. Клацніть на кнопці у строчці аргументу. На екрані знову розгорнеться вікно введення аргументів.
- 8. Клацніть на кнопці у правій частині поля **Число 2.**
- 9. Виділіть комірки В5:G5 і знову клацніть на кнопці у строчці введення аргументу.
- 10.Уведіть в поле **Число 3** текст В7:G7. Це діапазон потрібних комірок строки **Вікінг**.
- 11. Клацніть на кнопці ОК. У комірці І8 з'явиться максимальне число з діапазону, записаного у строках 3, 5 і 7.
- 12.Натисніть клавішу F1, викликавши вікно **Справка:Excel**. Відкрийте директорію **Справка по функции**. Ознайомтесь з її вмістом.
- 13.Перейдіть за посиланням <https://support.office.com/uk-ua/excel> Оберіть категорію **Формули та функції**. В цій категорії ознайомтесь із вмістом вкладок **Функції** та **Інші функції**.

#### **Вправа №3. Діапазон комірок**

- 1. Клацніть у комірці Н9 і уведіть текст **Сума**. Натисніть клавішу **Tab.**
- 2. Уведіть формулу  $=$ CYMM $(B:B)$
- 3. Клацніть на кнопці **Ввод**. У комірці І9 з'явиться сума всіх комірок стовпчика В.

Можливі способи посилань на групи комірок представлені у таблиці 1.

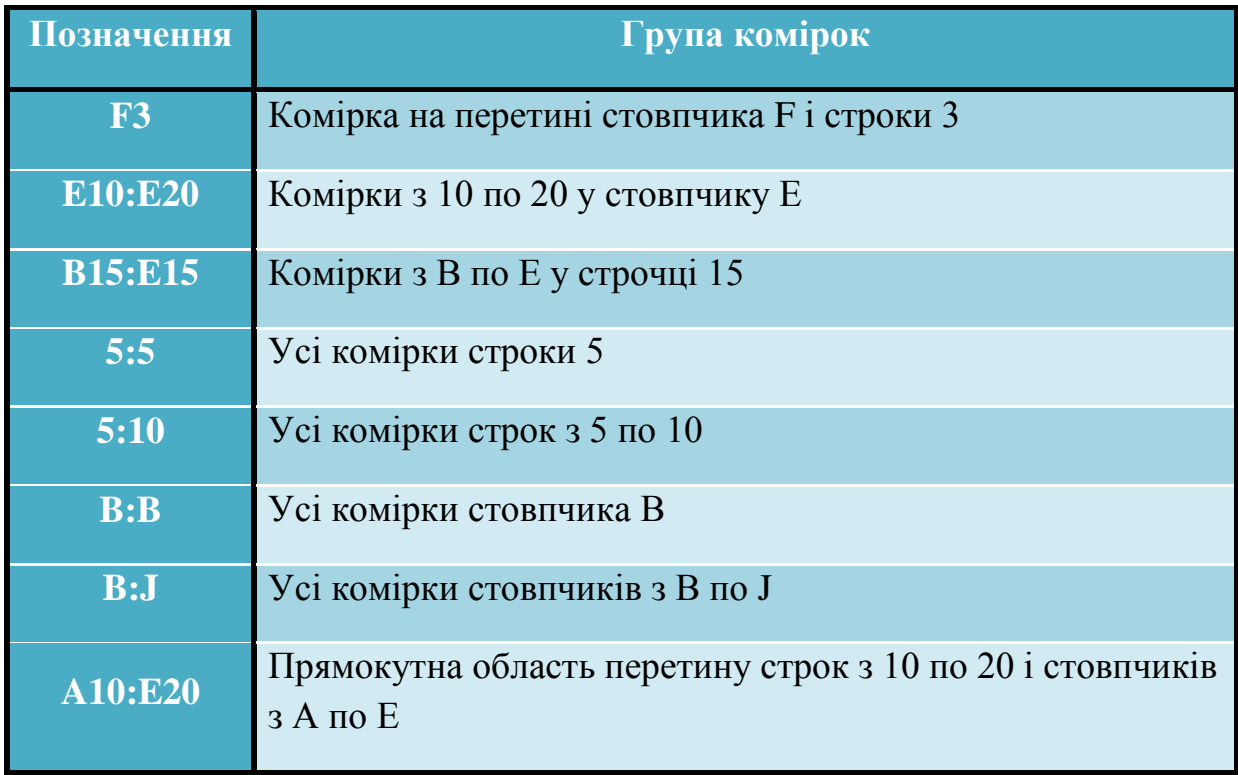

Таблиця 1 – Способи посилань на групи комірок

- 4. Виділіть комірки В3:G3.
- 5. Натисніть клавішу **Ctrl** і перетягніть вказівник миші по комірках В5:G5.
- 6. Уведіть в поле **Имя** слово **Строки**.
- 7. Натисніть клавішу **Enter**.
- 8. Клацніть у комірці І9 і уведіть формулу: =СУММ(Строки)

Після натискання клавіші **Enter** у комірці І9 з'явиться сума дванадцяти комірок строк 3 і 5.

- 9. Клацніть на стрілці списку, що розкривається, Имя.
- 10.Оберіть пункт **Строки**. Комірки діапазону **Строки** при цьому виділяться.

*Таблиця може містити декілька іменованих діапазонів комірок. Такі іменовані діапазони значно спрощують формули, роблячи їх більш наочними.*

# **Формули**

#### **Вправа №4. Копіювання формул**

- 1. Виділіть діапазон В10:F10 і скопіюйте комірки.
- 2. Клацніть в комірці В11, потім на кнопці **Вставить** (вкладка **Главная**, група **Буфер обмена**).
- 3. Послідовно виконайте копіювання формул у комірки В12, В13 і В14.
- 4. Скопіюйте заголовки строк з комірок А3:А7 у комірки А10:А14.
- 5. Виділіть групу комірок І3:І7.
- 6. Клацніть на кнопці **Автосумма** (вкладка **Формулы**, група **Библиотека функций**).
- 7. У комірку І1 уведіть заголовок **Ітого**. Результат представлений на рисунку 1.

|                                                      | $-10.00 - 35$<br>Електронна таблиця - Microsoft Excel                                                            |                   |                        |                          |                                          |            |         |          |                                                                                                    |                      |                                                      |         |  |
|------------------------------------------------------|----------------------------------------------------------------------------------------------------|-------------------|------------------------|--------------------------|------------------------------------------|------------|---------|----------|----------------------------------------------------------------------------------------------------|----------------------|------------------------------------------------------|---------|--|
|                                                      | Главная Вставка<br>Х Выразать                                                                                    | Разметка страницы | Формулы<br>Данные      | Рецензирование           | Bina                                     |            |         |          |                                                                                                    | <b>Σ</b> Автосунна - |                                                      | $9 - 7$ |  |
| Вставить                                             | <b>Да Копировать</b>                                                                                             | Calibri           | $\sim$ 11 $\sim$ A' A' | Переностекста<br>$= -12$ |                                          | Общий      | л       |          | 第 # - 및 -   田 -   <u>그 -</u> △ - │   三 三 国   ま ま   因 OSeAussine in nosethine s upsine - │ 「「 」 - 第 - 第     3] d3 d3   △ consequence - Kastanic uppears Consert Citismum Dopusar | 3 Bandmerry -        | m<br>Сортировка Найти и                              |         |  |
|                                                      | • Формат по образцу<br>Evõep o Enterio                                                                           | <b>Womby</b>      | $-5$                   | Выравнивание             |                                          | G SHOTO G  |         | Стили    | Ячейки                                                                                                    |                      | 2 Очистить - и фильтр - выделить -<br>Редактирование |         |  |
| $f_{\rm K} = (G7-F7)/F7*100$<br>$\bullet$ (a)<br>F14 |                                                                                                    |                   |                        |                          |                                          |            |         |          |                                                                                                    |                      |                                                      |         |  |
|                                                      | $\overline{A}$                                                                                                   | B                 | C                      | D                        | E                                        | F          | G       | H        |                                                                                                    |                      | К                                                    |         |  |
|                                                      | Клієнти                                                                                                    | Січень            | Лютий                  | Березень Квітень         |                                          | Травень    | Червень |          | Ітого                                                                                                    |                      |                                                      |         |  |
| $\overline{2}$                                       |                                                                                                    |                   |                        |                          |                                          |            |         |          |                                                                                                    |                      |                                                      |         |  |
| 3                                                    | Фантом                                                                                                    | 3500              | 4000                   | 7500                     | 6000                                     | 5000       | 4000    |          | 30000                                                                                                    |                      |                                                      |         |  |
| 4                                                    | Діалог                                                                                                    | 10000             | 11000                  | 8000                     | 7500                                     | 9000       | 8000    |          | 53500                                                                                                    |                      |                                                      |         |  |
| 5                                                    | РИФ                                                                                                    | 8000              | 8500                   | 9500                     | 11000                                    | 12000      | 6500    |          | 55500                                                                                                    |                      |                                                      |         |  |
| 6                                                    | <b>BACT</b>                                                                                                    | 4000              | 3500                   | 1000                     | 4000                                     | 4000       | 5000    |          | 21500                                                                                                    |                      |                                                      |         |  |
| 7                                                    | <b>Вікінг</b>                                                                                                    | 13000             | 11500                  | 10000                    | 11000                                    | 4000       | 9000    |          | 58500                                                                                                    |                      |                                                      |         |  |
| 8                                                    |                                                                                                    |                   |                        |                          |                                          |            |         | Максимум | 13000                                                                                                    |                      |                                                      |         |  |
| 9                                                    |                                                                                                    |                   |                        |                          |                                          |            |         | Сума     | 85500                                                                                                    |                      |                                                      |         |  |
| 10                                                   | Фантом                                                                                                    | 14,28571          | 87,5                   |                          | $-20 - 16,6667$                          | $-20$      |         |          |                                                                                                    |                      |                                                      |         |  |
|                                                      | 11 Діалог                                                                                                    | 10                | $-27,2727$             | $-6,25$                  | 20                                       | $-11,1111$ |         |          |                                                                                                    |                      |                                                      |         |  |
| 12 <sup>2</sup>                                      | РИФ                                                                                                    |                   |                        |                          | 6,25 11,76471 15,78947 9,090909 -45,8333 |            |         |          |                                                                                                    |                      |                                                      |         |  |
|                                                      | 13 BACT                                                                                                    |                   | $-12,5$ $-71,4286$     | 300                      | 0                                        | 25         |         |          |                                                                                                    |                      |                                                      |         |  |
|                                                      | 14 BikiHr                                                                                                    |                   | $-11,5385$ $-13,0435$  | 10                       | $-63,6364$                               | 125        |         |          |                                                                                                    |                      |                                                      |         |  |
| 15                                                   |                                                                                                    |                   |                        |                          |                                          |            |         |          |                                                                                                    |                      |                                                      |         |  |
| 16                                                   |                                                                                                    |                   |                        |                          |                                          |            |         |          |                                                                                                    |                      |                                                      |         |  |
| 17                                                   |                                                                                                    |                   |                        |                          |                                          |            |         |          |                                                                                                    |                      |                                                      |         |  |
| 18                                                   |                                                                                                    |                   |                        |                          |                                          |            |         |          |                                                                                                    |                      |                                                      |         |  |
| 19                                                   |                                                                                                    |                   |                        |                          |                                          |            |         |          |                                                                                                    |                      |                                                      |         |  |
| Готово                                               | Клієнти / Лист5 / Витрати / Лист3 / Витрати (2)   Формули / Календар / ФЈ<br>$H \leftarrow F$<br>(1111112120556) |                   |                        |                          |                                          |            |         |          |                                                                                                    |                      |                                                      |         |  |

Рисунок 1

#### **Вправа №5. Пошук помилок**

1. Клацніть в комірці І11 та уведіть формулу:

## $=CP3HAYB11:F11$

2. Натисніть клавішу **Enter**. В комірці з'явиться повідомлення **#ИМЯ?**, яке вказує на помилку в імені функції. Зліва від нього знаходиться позначка помічника, яка містить список, що розкривається, в якому надаються можливі способи усунення помилки.

3. Щоб виправити формулу, подвійним клацанням в комірці І11 перейдіть в режим редагування формули.

4. Змініть вміст комірки так, щоб була отримана формула

=СРЗНАЧ(B11:F11)

5. Перейдіть за посиланням <https://support.office.com/uk-ua/excel>

Оберіть категорію **Формули та функції**. В цій категорії натисніть вкладку **Помилки**. Вивчіть основні повідомлення про помилки у формулах та способи їх усунення.

# **Вправа №6. Застосування функцій**

- 1. На аркуші **Формули** виділіть і скопіюйте комірки В1:G1.
- 2. Розгорніть аркуш **Лист 3**.
- 3. Клацніть правою кнопкою миші у комірці А1 і оберіть у контекстному меню команду **Вставить**.
- 4. Уведіть в комірку А3 формулу:  $=$ ЛЕВСИМВ $(A1;3)$

Ця формула повертає три лівих символи комірки А1.

- 5. Перетягніть кутовий маркер виділення праворуч, щоб рамка охопила комірки А3:F3.
- 6. Клацніть у комірці Н3 і уведіть формулу:  $=$ СЦЕПИТЬ(B3;D3)

У комірці Н3 з'явиться об'єднання строк **Лют** і **Кві**.

7. У комірку А8 уведіть формулу  $=T\text{A}T\text{A}$ ()

Після натискання клавіші Enter у комірці з'являться поточні дата і час.

8. Уведіть в комірки з В8 по В13 наступні формули

 $=$ ГОД(A8)  $=$ МЕСЯЦ(A8)  $=$  $IEEHB(48)$  $=$ ЧАС(A8)  $=$ МИНУТЫ(А8)  $=$ СЕКУНДЫ(A8)

У цих комірках з'являться окремо все шість компонентів поточних дати і часу.

- 9. Подвійно клацніть у комірці А8, щоб перевести її у режим редагування.
- 10.Клацніть на кнопці введення зліва від строки формул. Ця операція призведе до оновлення значення у комірці А8, що вплине на числа у комірках В8:В13.
- 11.Виконаємо логічну операцію.
- 12.Уведіть в комірку А4 формулу:
	- =ЕСЛИ(A3="Лют";"Так";"Ні")

Ця операція порівнює значення комірки А3 з текстовим рядком **Лют**. У випадку рівності виводиться текст другого аргументу – **Так**. У випадку нерівності виводиться текст третього аргументу – **Ні**. Так як у комірці А3 присутній текст **Січ**, то результатом цієї операції буде значення **Ні**.

13.Розтягніть маркер А4 вправо, щоб рамка охопила діапазон А4:F4.

Знаки, які використовуються в Excel для порівняння величин, перелічені в таблиці 2.

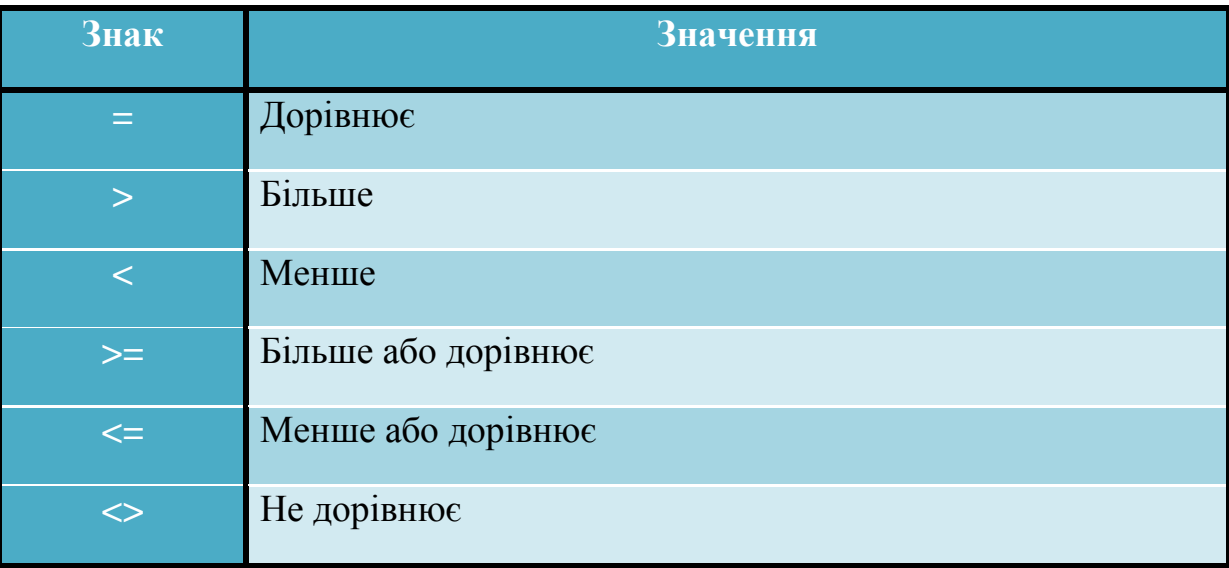

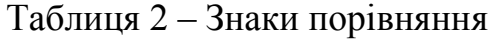

14.Результат роботи представлений на рисунку 2.

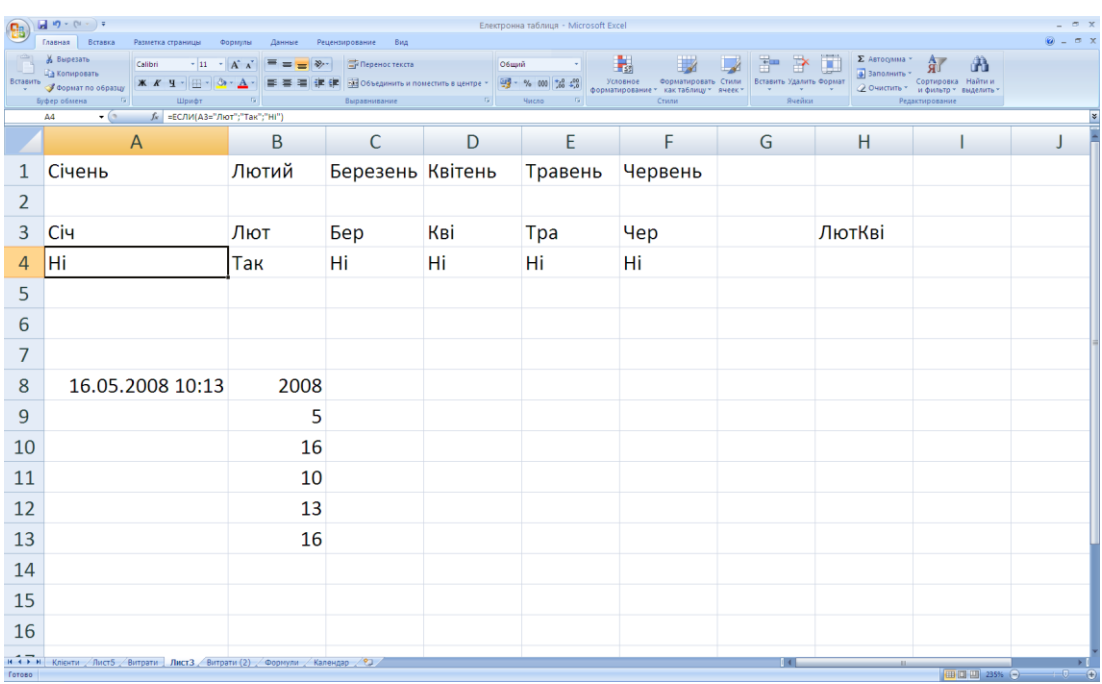

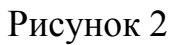

### КОНТРОЛЬНЕ ЗАВДАННЯ

- 1. У файлі **Електронна таблиця.xls** розкрийте аркуш **Календар**, створений в контрольному завданні попереднього заняття.
- 2. Клацніть в комірці G3, уведіть формулу, яка обчислює середнє значення чисел строки 3 календаря, і натисніть клавішу Enter.
- 3. У комірку Н3 виведіть цілу частину цього середнього значення. *За допомогою якої функції виділяється ціла частина числа?*
- 4. Продублюйте дві отримані формули у всіх строках календаря. *Як продублювати формули двох комірок у декількох строках?*
- 5. У комірці G11 підрахуйте суму середніх значень, а в комірці Н11 за допомогою функції ПРОИЗВЕД – добуток цілих частин середніх значень.
- 6. В комірці F11 за допомогою функції СУММ підрахуйте суму всіх комірок строк 3 і 4 аркуша Excel.

*Як задати в якості аргумента функції дві строки аркуша?*

- 7. Скопіюйте вміст комірки F11.
- 8. Клацніть в комірці F13 і вставте в неї формулу з буфера обміну. *Суму яких комірок підраховує вставлена формула?*